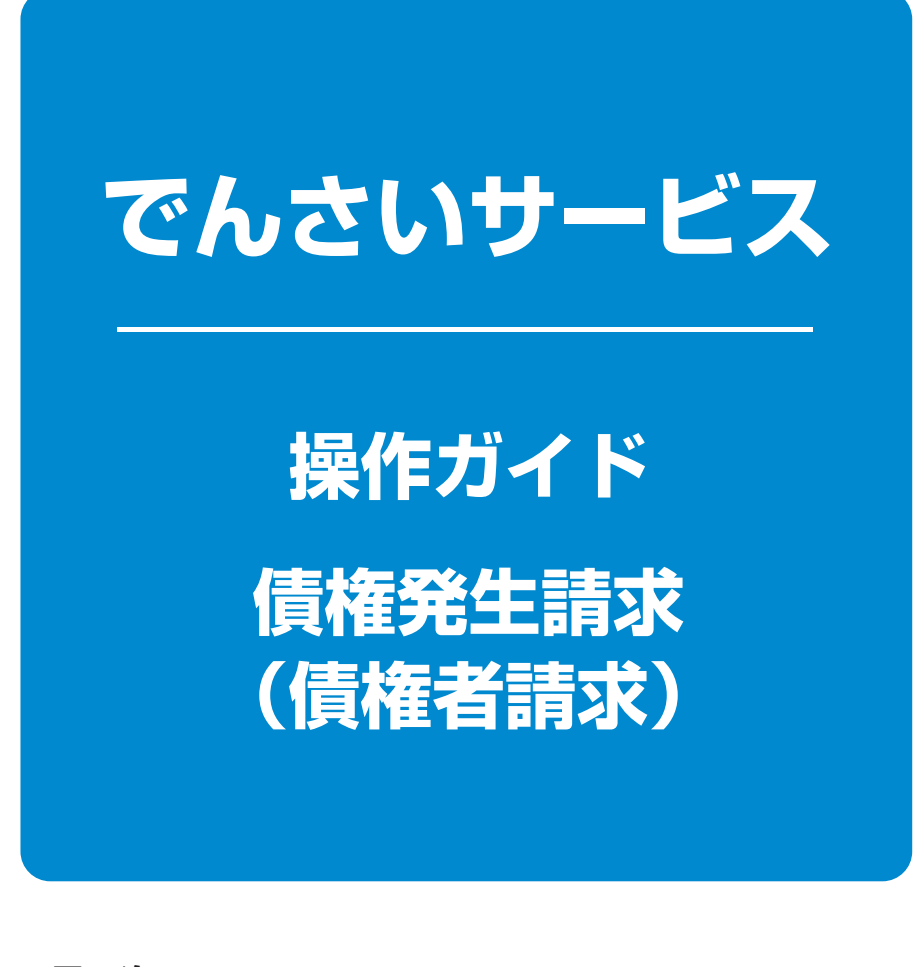

**次 目**

**債権発生請求(債権者請求) ………………… 1 ページ** 

# **信権発生請求(債権者請求)**

#### 概要❖

✓債権者として電子記録債権の発生を請求します。ただし、承諾依頼通知日から振出日(電子記録 年月日)の5銀行営業日後(振出日(電子記録年月日)当日含む)までの間に相手方からの承諾回 答が必要です。

否認された場合または、上記期間内に相手方からの回答がない場合は無効となります。なお、債 権者側、債務者側の双方が債権者請求を利用可能である必要があります。

- ✓担当者は必要な項目を入力し、仮登録を行います。承認者が仮登録を承認することで相手方に 債権発生の承諾を依頼します。
- ✓振出日(電子記録年月日)には当日または未来日付を入力することができます。 なお、未来日付を入力した場合は予約請求となります。
- ◆事前準備

✓取引先の情報(利用者番号(9桁)・決済口座情報)を事前に準備してください。

▶ログイン後、トップ画面の 債権発生請求 タブをクリックしてください。

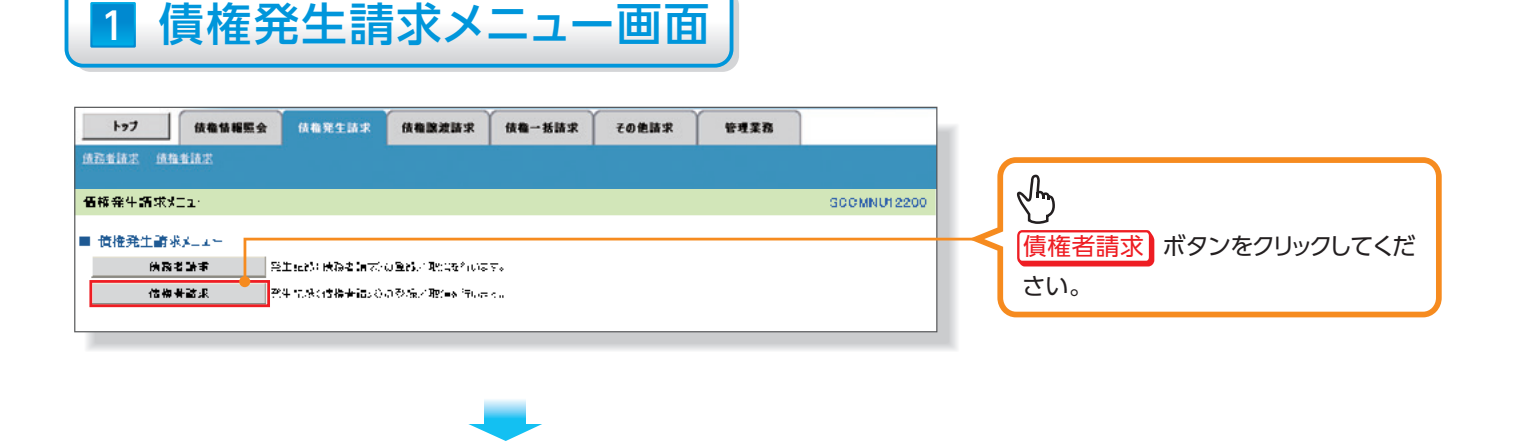

### 2 発生記録(債権者請求)メニュー画面

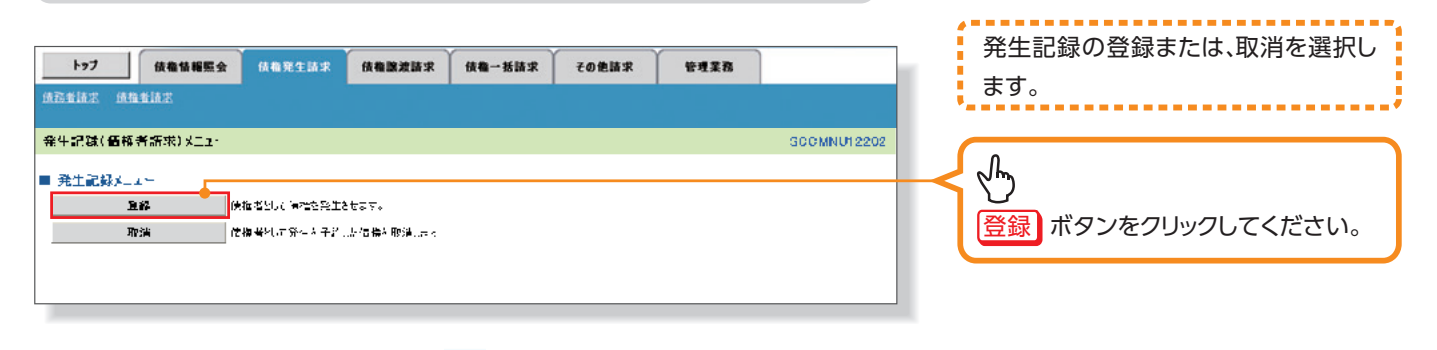

## 3 発生記録(債権者)請求仮登録画面

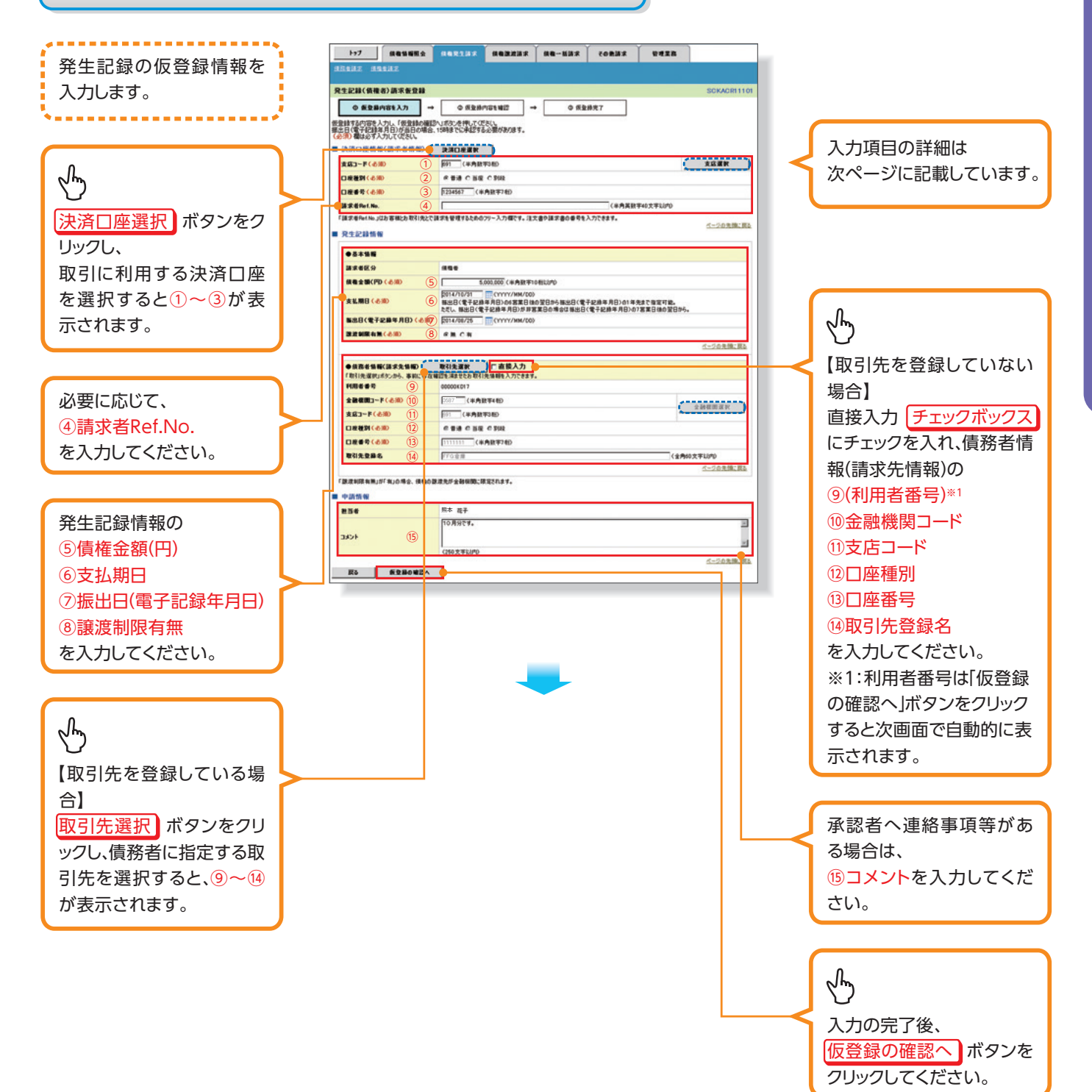

### 入力項目一覧表

#### ▶決済口座情報(請求者情報)

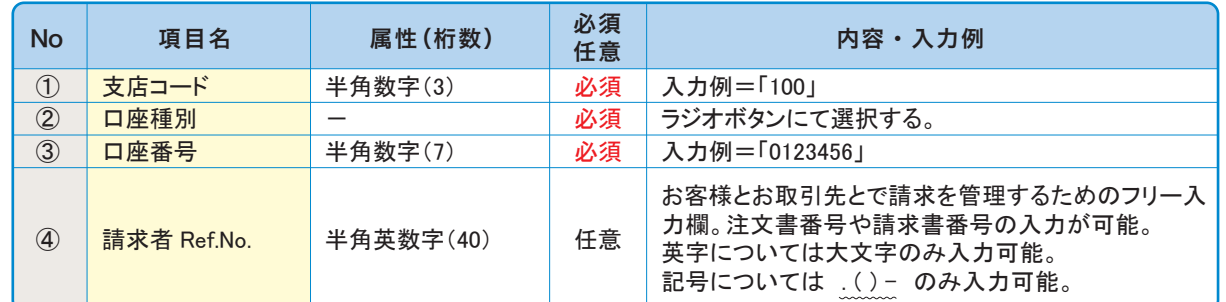

#### 発生記録情報▶

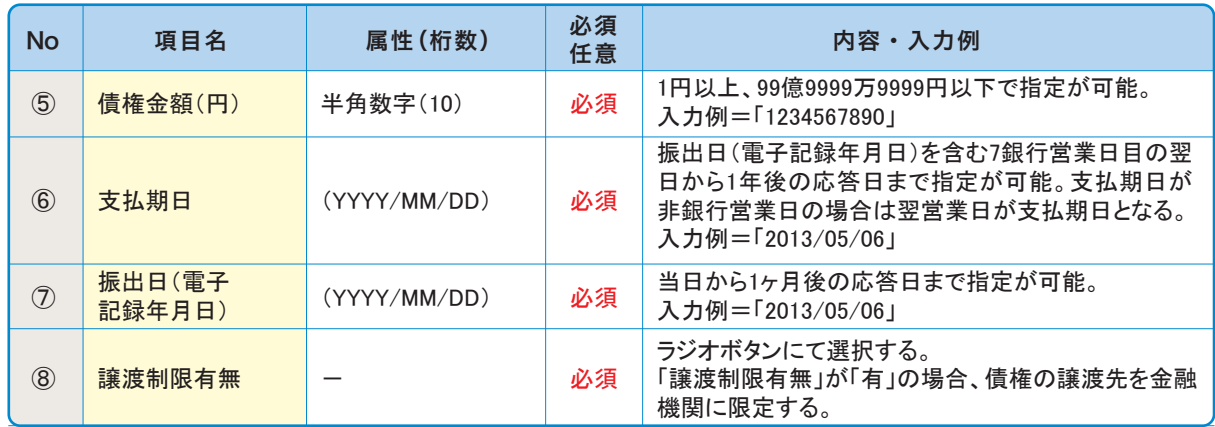

### ▶債務者情報(請求先情報)

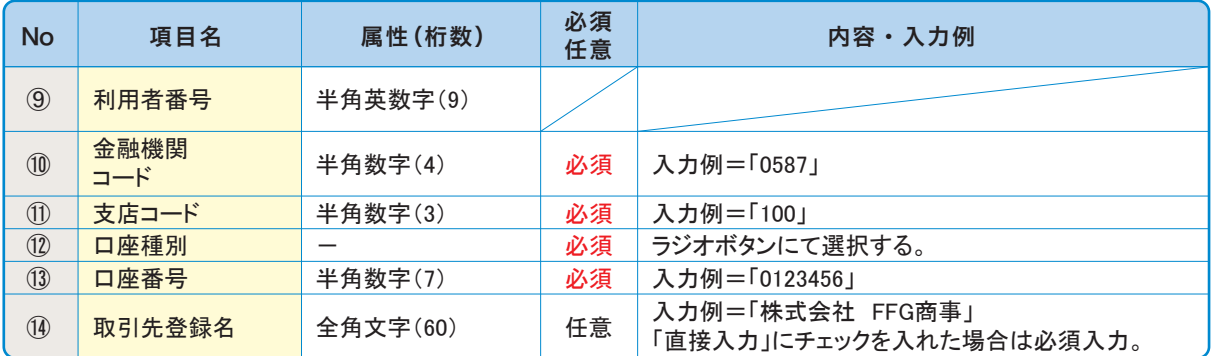

#### 申請情報▶

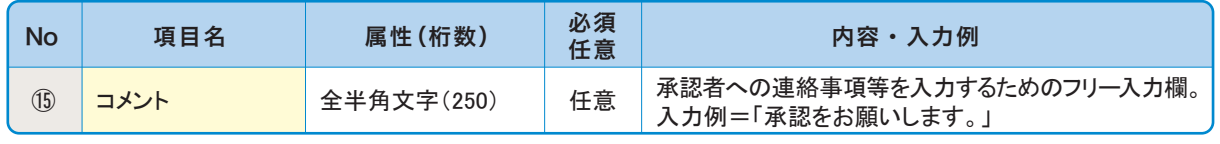

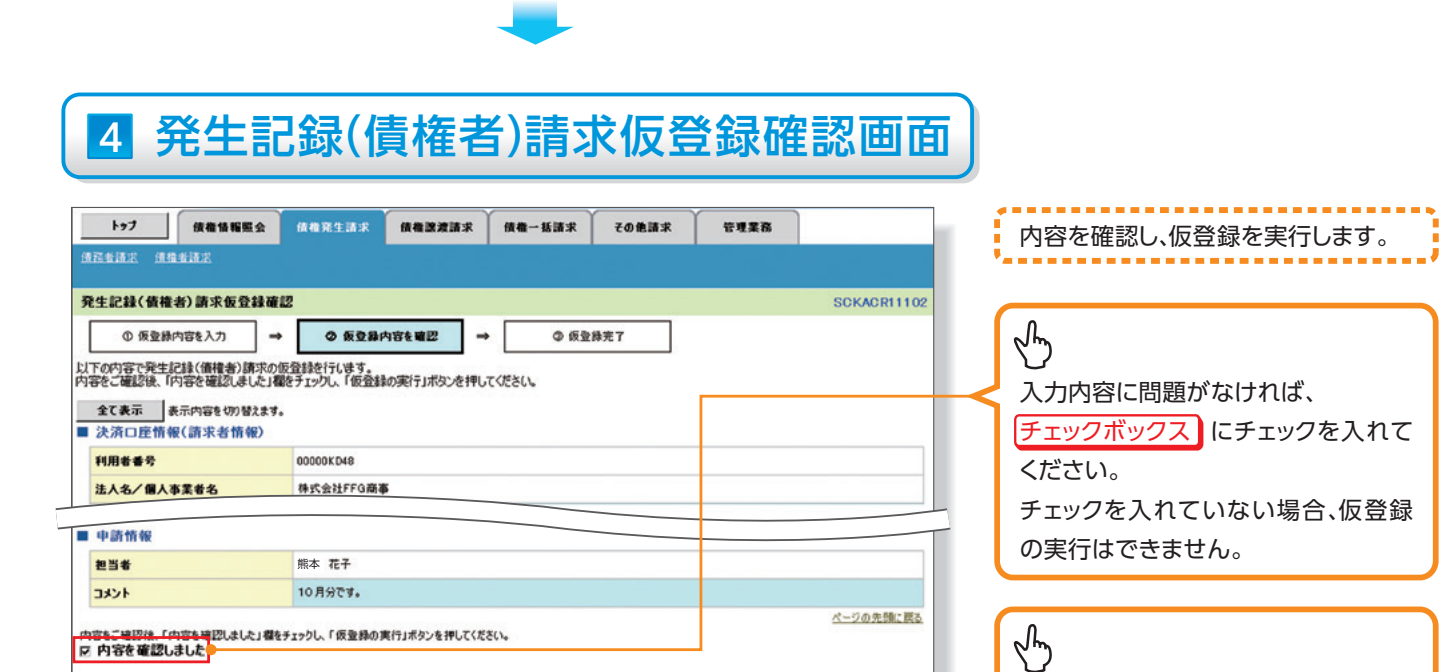

## 5 発生記録(債権者)請求仮登録完了画面

戻る 仮登録の実行

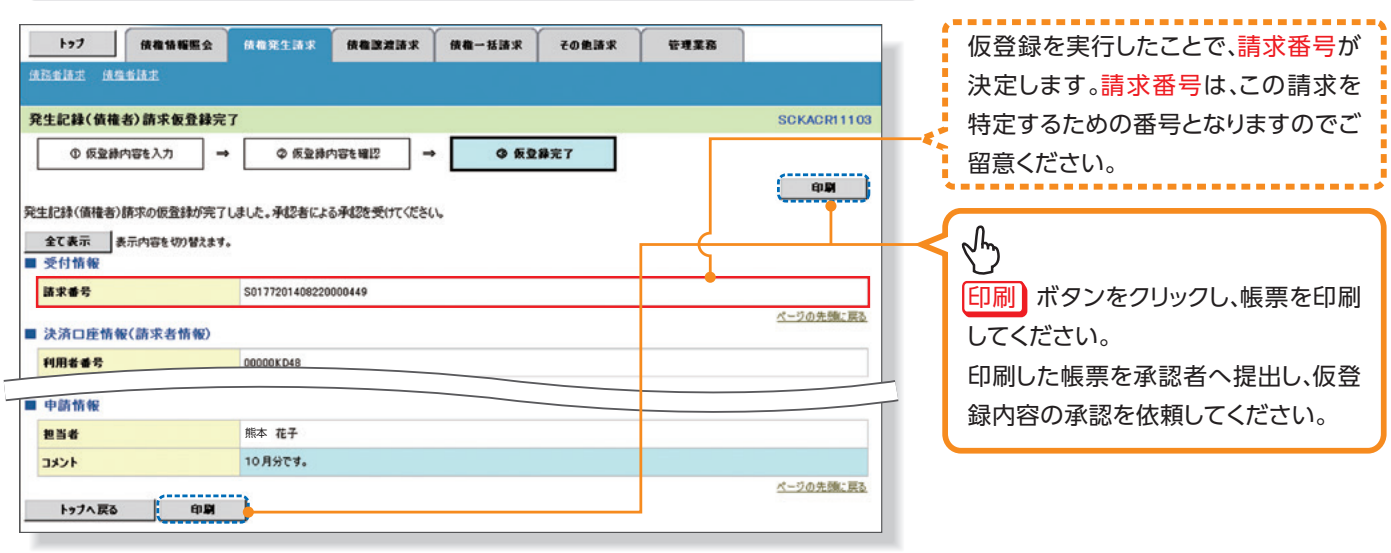

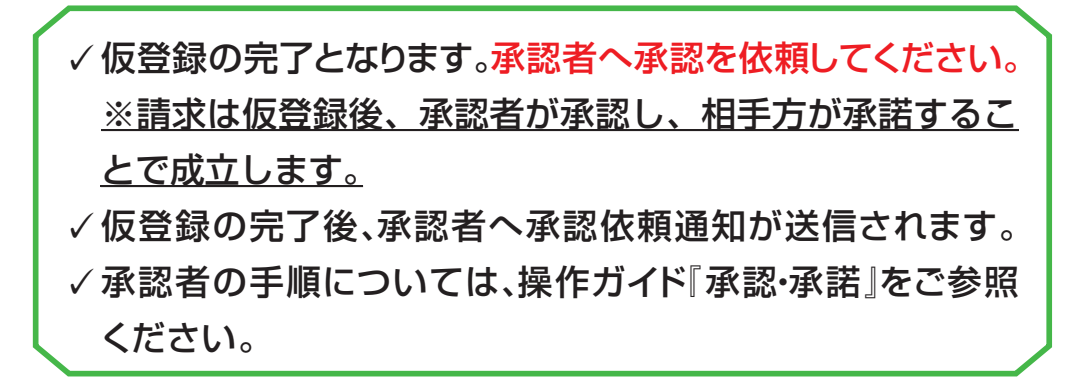

(仮登録の実行) ボタンをクリックして

。ください